#### **WIRELESS BASIC® – SCHNELLSTARTANLEITUNG**

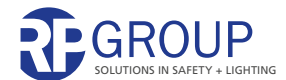

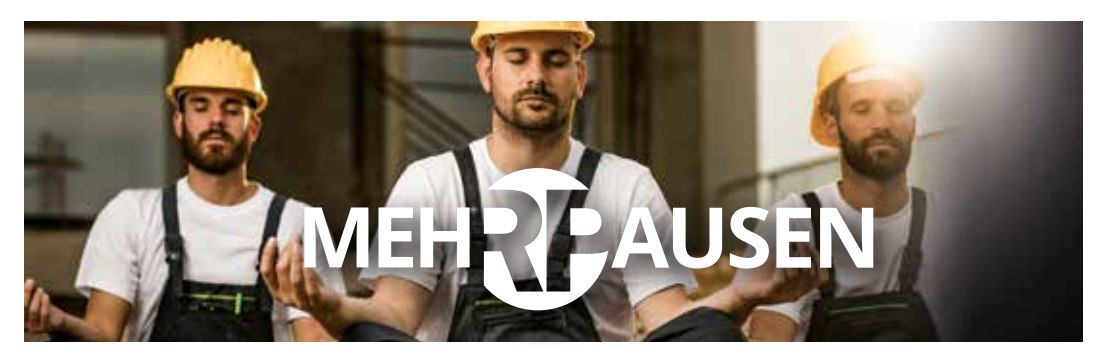

## **NOTLICHT MIT LIGHTLINX®-CLOUD. EINFACHER GEHT'S NICHT.**

Wireless Basic® – unsere smarte Einzelbatterie-Notlichtlösung für kleine Installationen bis 50 Leuchten in TÜV-zertifizierter Qualität. Damit kommen Sie auch der neuen DIN-Anforderung für Einzelbatterieleuchten nahe. Im Handumdrehen installiert, drahtlos über Bluetooth Low Energy programmiert und überwacht. Nutzen Sie zusätzlich unser LIGHTLINX®-Onlineportal – zur Archivierung Ihrer Prüfbücher, für mehr Datensicherheit und Wartungsfreundlichkeit.

**Smarte Notbeleuchtung mit Wireless Basic® und LIGHTLINX® www.rp-group.com/wirelessbasic**

# **In nur 8 Schritten zu Ihrem betriebsbereiten Wireless Basic®- Notlichtsystem**

### **1. LEUCHTEN INSTALLIEREN**

Leuchten installieren und Stromversorgung herstellen (230 VAC). Die grüne LED leuchtet bei allen Leuchten.

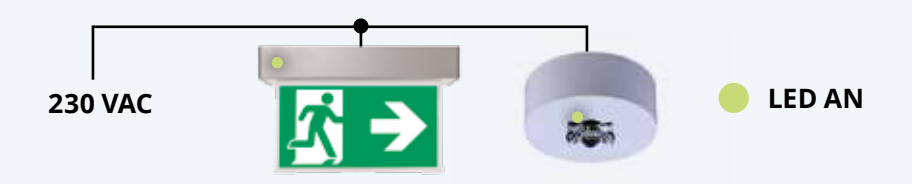

### **2. APP INSTALLIEREN**

**Wireless Basic® App** installieren und starten. Zur Nutzung der Cloud-Funktion ggf. **LIGHTLINX®**-Zugang anlegen\*.

"Login" **A** tippen, wenn die Cloud-Funktionen für dieses Projekt verwendet werden sollen, ansonsten "Offline-Modus" **B** tippen.

**i** *Tip: Das Fragezeigen rechts unten tippen, um jederzeit detaillierte Hinweise zur Bedienung zu erhalten.*

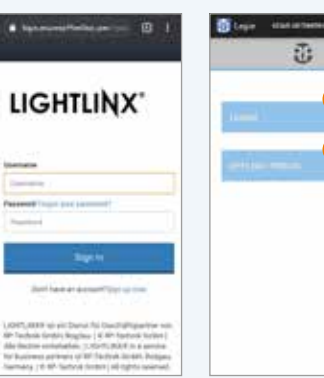

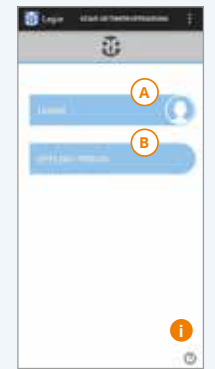

\* Direkt in der App. Internet- Zugang und persönliche Emailadresse erforderlich.

### **3. PROJEKT ANLEGEN**

#### **Projektliste:**

Ein **neues Projekt** anlegen mit "Hinzufügen" **C**.

**Projektnamen D und Standort <sup>E</sup>** der Installation eingeben. Für **GPS-Koordinaten** auf **STANDORT** tippen.

Darunter: Zeitpläne für **automatische Tests F** festlegen. Gegebenenfalls lokales Verbot automatischer Tests beachten.

**Projekt durch Tippen auf SPEICHERN** abspeichern.

**i** *Tip: Um die Sprache zu ändern, oben rechts Menü*   $öffnen$ und "Optionen" tippen.

Projekt öffnen durch Tippen auf den Projektnamen **<sup>G</sup>** .

**i** *Tip: Einstellungen ansehen/ändern mit Tippen auf .*

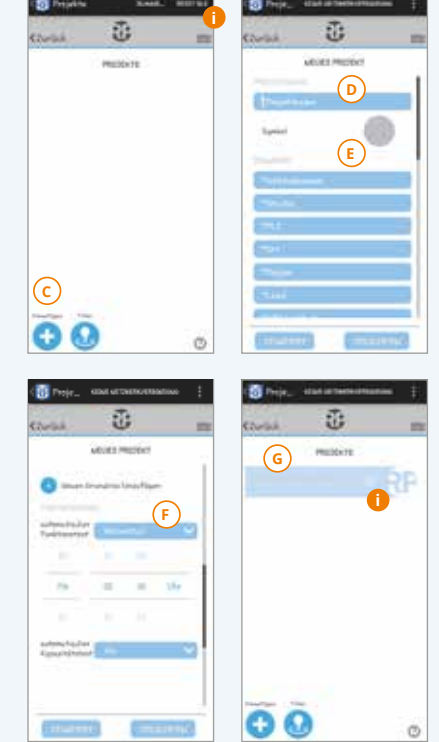

### **4. GRUPPEN ERSTELLEN**

#### **Gruppenliste:**

Eine oder mehrere **Gruppen hinzufügen <sup>H</sup>** , jeweils Namen (z. B. "Eingangsbereich") eingeben **<sup>I</sup>** und mit **OK** bestätigen.

Gruppe öffnen durch Tippen auf Gruppennamen  $\bigcap$ .

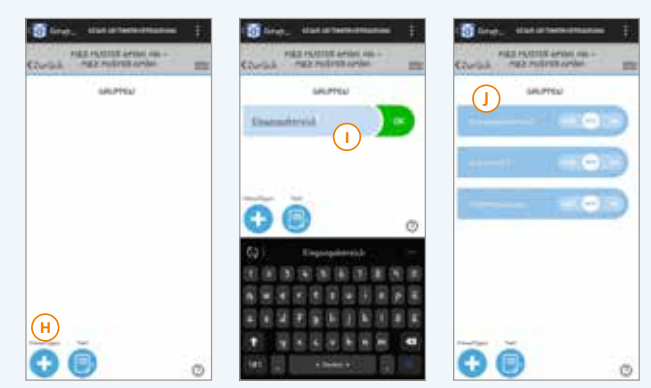

### **5. LEUCHTEN HINZUFÜGEN UND KONFIGURIEREN**

In der angezeigten Leuchtenliste "Hinzufügen" (K) tippen. Leuchten auswählen (L) und mit **OK** bestätigen. Leuchten-Assoziierung abwarten.

#### **Alle Leuchten konfigurieren:**

Auf Leuchtenadresse tippen **<sup>M</sup>** . Betriebsart (DS/BS) festlegen **<sup>N</sup>** . Optional probehalber schalten **<sup>O</sup>** , blinken lassen **<sup>P</sup>** , dimmen **Q** und benennen **<sup>R</sup>** . Zum Speichern **OK** tippen.

Mit **Carrick** oben links zur Gruppenliste zurückkehren. Alle Schieber einmal auf "An" oder "Aus", dann auf "Auto" stellen (s).

#### **Alle Leuchten werden in ihre programmierte Betriebsart geschaltet**.

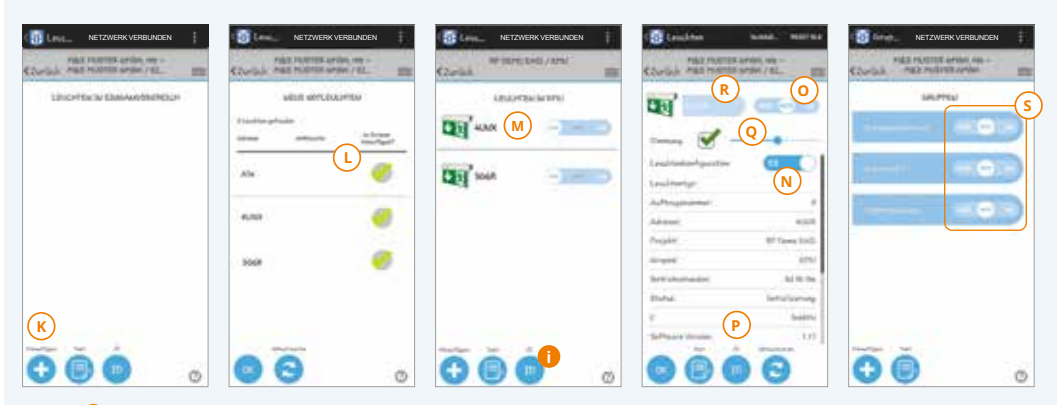

**i** *Tip: Kennzeichnung jeder Leuchte durch eindeutige 4-stellige Geräteadresse. Identifikation im laufenden Betrieb mittels Blinkfunktion (ID).*

### **6. 24 STUNDEN LADEBETRIEB**

Alle Leuchten bei anliegender Versorgungsspannung für 24 Stunden laden lassen.

#### **7. ZENTR ALENMODUS EINRICHTEN (OPTIONAL)**

Sofern es durch den Betreiber des Objekts oder gesetzliche Regelungen gefordert wird, richten Sie ein am Installationsort verbleibendes Endgerät im Zentralenmodus ein. Der Zentralen– modus zeigt dauerhaft den Status aller Leuchten eines Projekts an.

Die Einrichtung und Funktionsweise wird im Softwarehandbuch der Wireless Basic App beschrieben.

### **8. KAPAZITÄTSTEST AUSFÜHREN**

#### **Funktionstest aller Leuchten:**

In der Gruppenliste auf "Test" (T) tippen, dann auf "Systemtest" tippen. Die App startet in allen Leuchten einen Funktionstest und zeigt anschließend das Ergebnis an.

#### **Damit ist die Inbetriebnahme abgeschlossen.**

*Wichtig: Weitere Hinweise für die Wartung Ihrer Wireless Basic®-Installation, zur Datenpflege und zum Erstellen von Prüfbüchern finden Sie im Handbuch auf www.rp-group.com.*

*Nutzen Sie das Webportal LIGHTLINX®, um ihre Projekte zu verwalten, mit anderen zu teilen oder an andere zu übergeben. Mehr dazu unter www.lightlinx.com.*

*Fehlerbehebung: Wenn in der Leuchtenliste keine installierten Leuchten angezeigt werden, überprüfen Sie bitte Ihr Netzwerk. Zeigt die Titelzeile "Netzwerk verbunden"? Wenn nicht, dort auf "Verbinden" tippen. Nach erfolgreicher Verbindung, können Sie die Leuchtenliste mit "Aktualisieren" neu laden.*

**Hinweis:** Für die Inbetriebnahme von Wireless Basic®-Leuchten ist ein Android-Tablet\* oder -Smartphone\* mit Wireless Basic®-App erforderlich. Die aktuelle Version der App ist stets verfügbar im Google play Store.

Sie können Wireless Basic® entweder mit oder ohne Cloud-Funktionen betreiben. **Klären Sie daher mit dem Betreiber vor der Inbetriebnahme, ob dies erwünscht ist**. Falls ja, benötigt das Tablet oder Smartphone einen Internetzugang, der zum Login und zur Synchronisation mit der Cloud gebraucht wird. Für das Einrichten und die Wartung der Leuchten vor Ort ist kein Internetzugang erforderlich.

Falls Sie die Cloud-Funktionen von Wireless Basic® nutzen möchten, benötigen Sie einen Account im Webportal **www.lightlinx.com**, den Sie auch mittels der App anlegen können. Bei der erstmaligen Anmeldung in LIGHTLINX® bzw. in der App geben Sie einmalig einen Freischaltcode ein: Diesen finden Sie in Ihrer Leuchten-Verpackung.

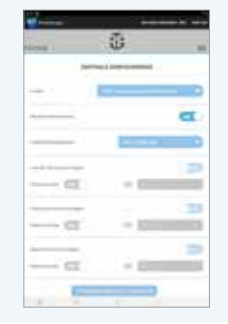

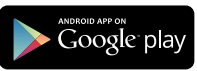

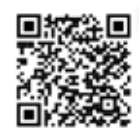

**T**

NETZWERK VERBUNDEN